### *PRVA PRIJAVA U SUSTAV [OFFICE365.SKOLE.HR](https://office365.skole.hr/)*

## **1.** *Odabrati 'Aktivacija O365 računa'*

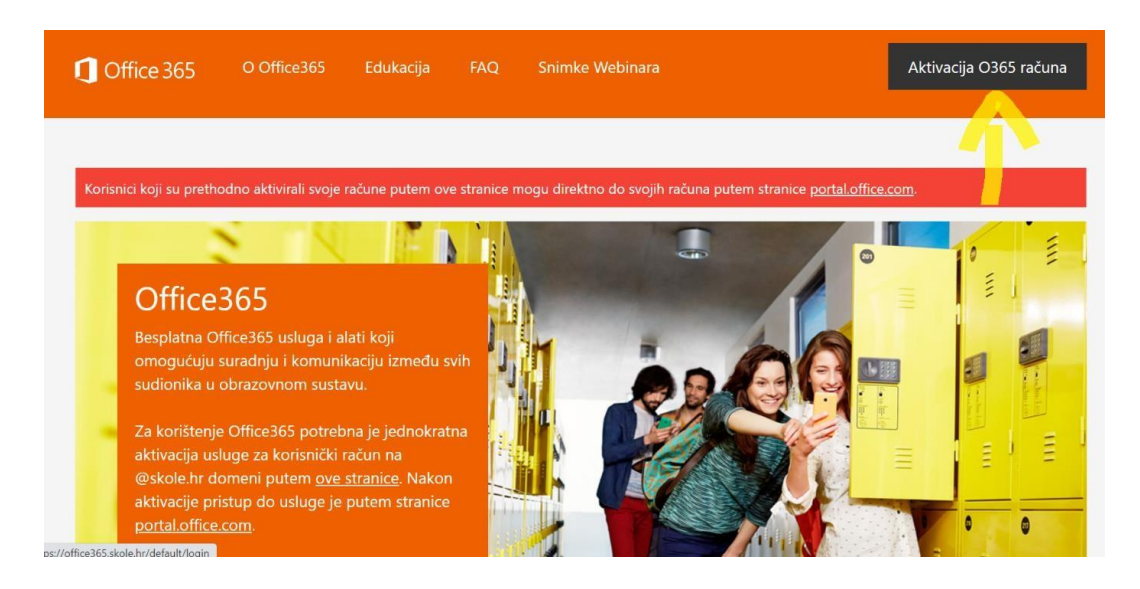

## **2.** *Odabrati ponovno 'Aktivacija O365 računa'*

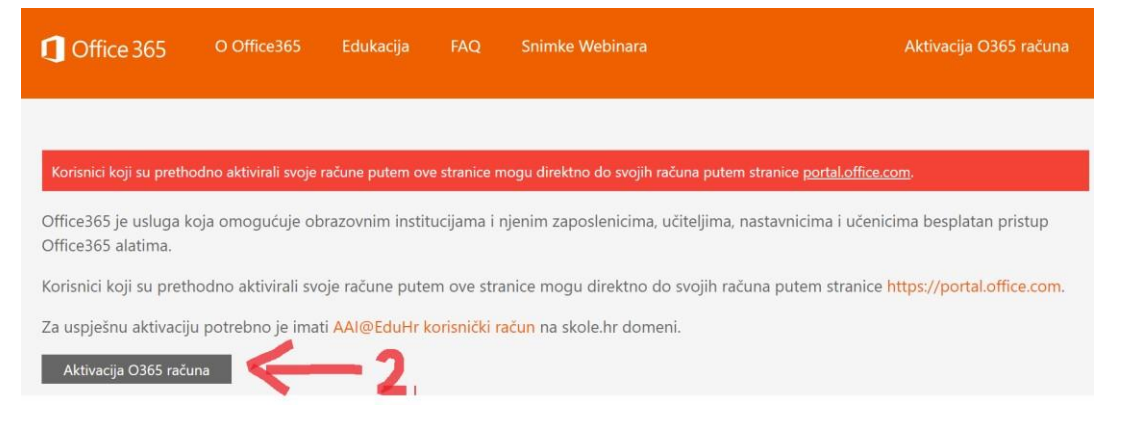

## **3.** *Upisati korisničko ime (npr. ivo.ivić@skole.hr) i zaporku*

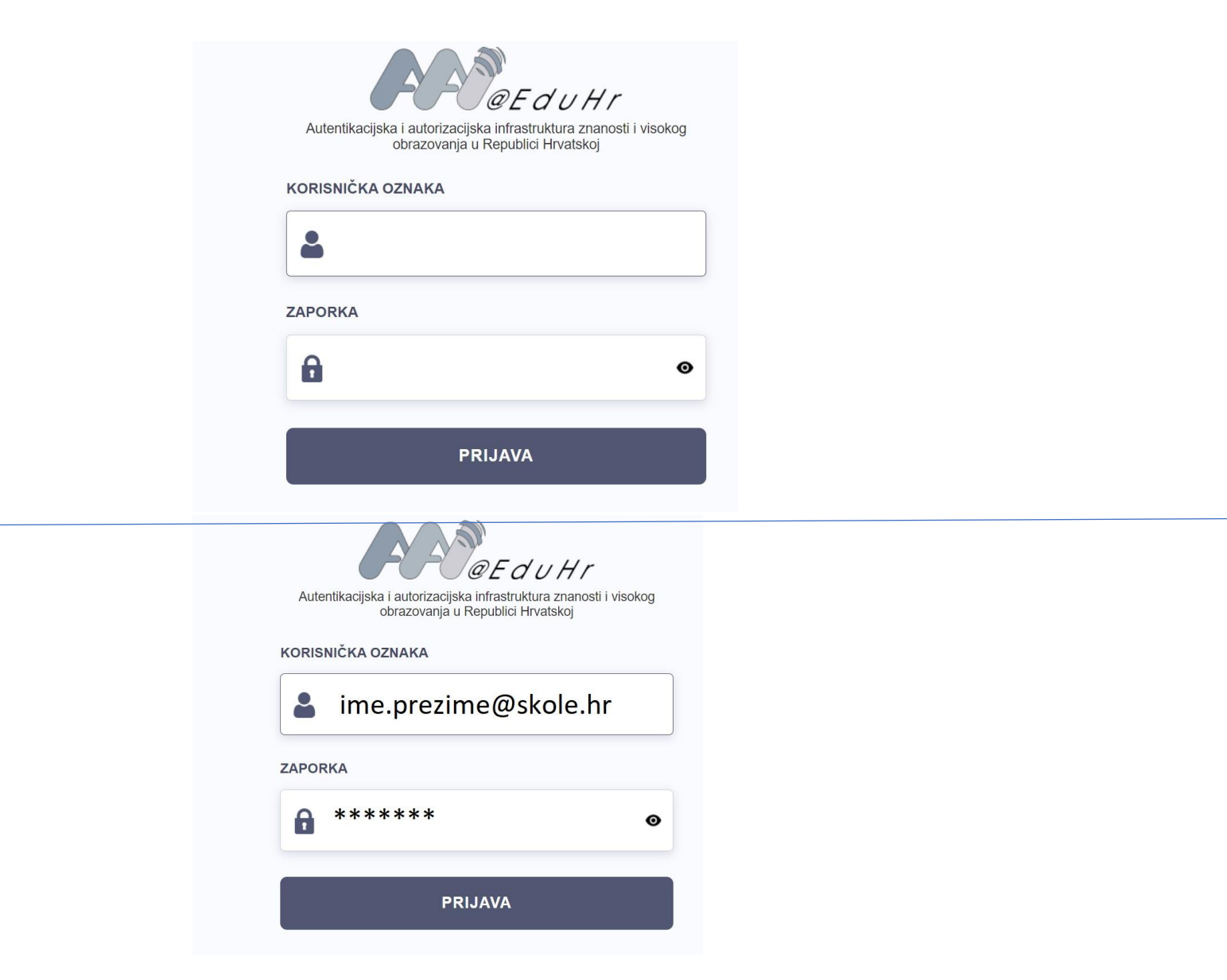

#### **4.** *Odabrati ' Odvedi me na office365' i ne mijenjati MFA - mora biti 'isključeno'*

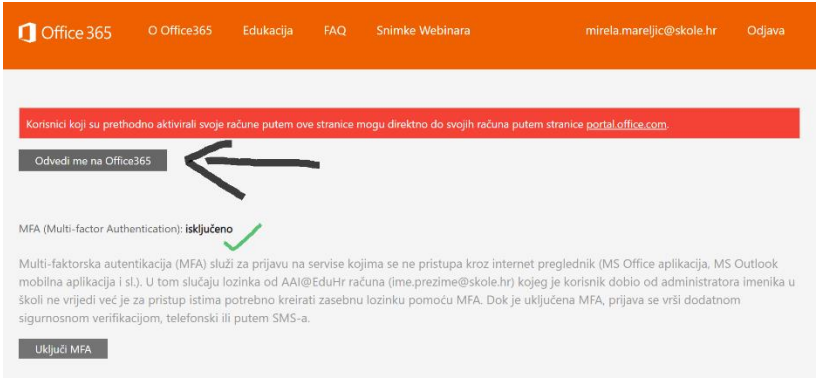

# **VAŽNO!!**

#### **Za svaku iduću prijavu u office365 odabrati naredbu 'portal.office.com'**

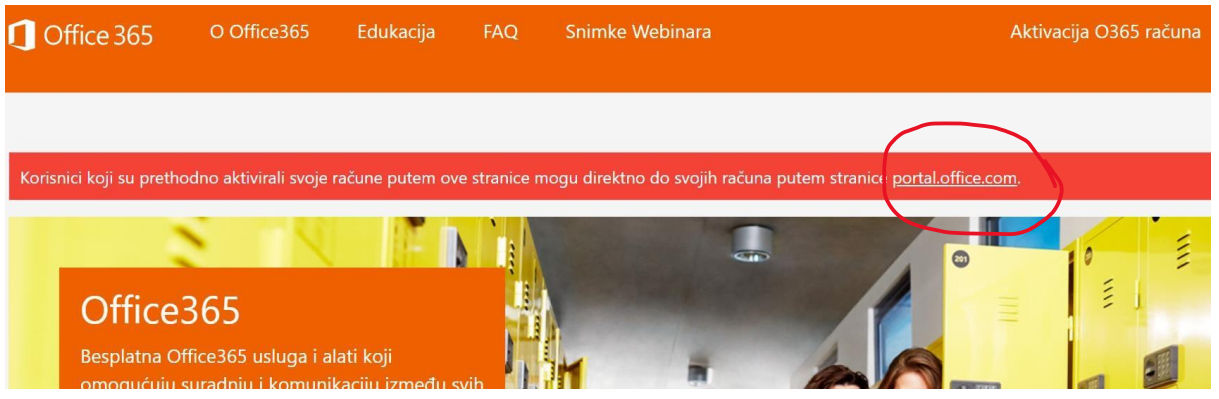